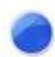

## **PanasonicP01K\_Buddycom Setup\_Guide\_v1.0.1**

株式会社サイエンスアーツ

**Copyright © 2019 Science Arts Inc. all right reserved. - 1 -**

● ボタン連携

**Buddycom**アプリとボタンを連携するには、 端末のボタンを有効にする必要があります。

① **Buddycom**アプリをインストールしてログインします。 ②プリインストールされている「**UserButtonManager**」ア プリを開きます。 ③「**Buddycom**」を選択します。

## スマートフォンの設定 **Buddycom**アプリのボタン連携

**Buddycom**アプリを起動すると、自動で端末のボタンと連 携します。

**Buddycom**アプリがバックグラウンド時や、ロック画面でも ボタンで通話することができます。

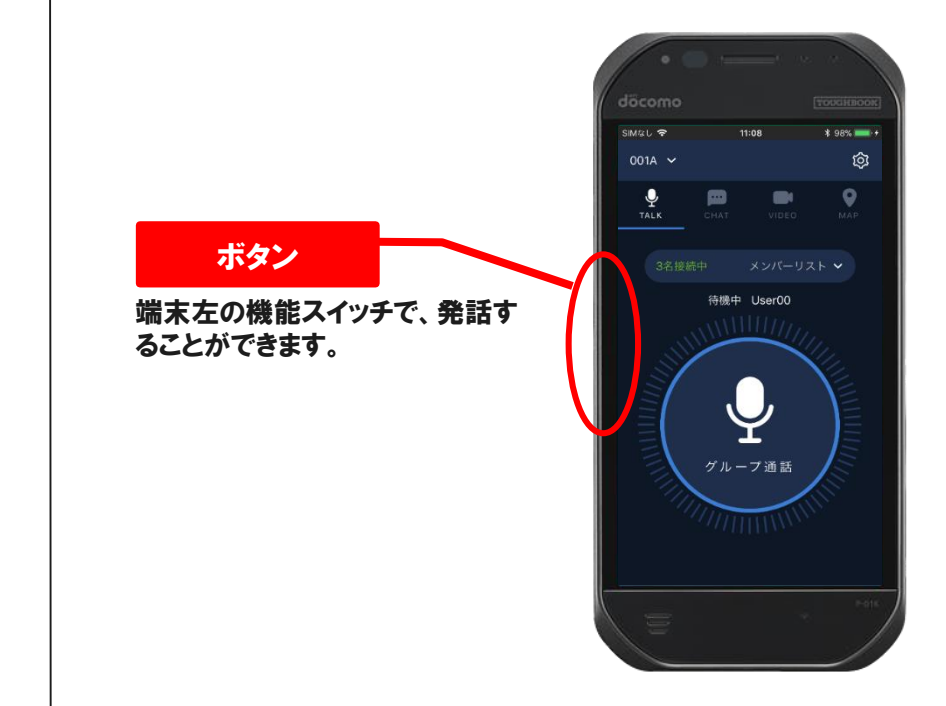

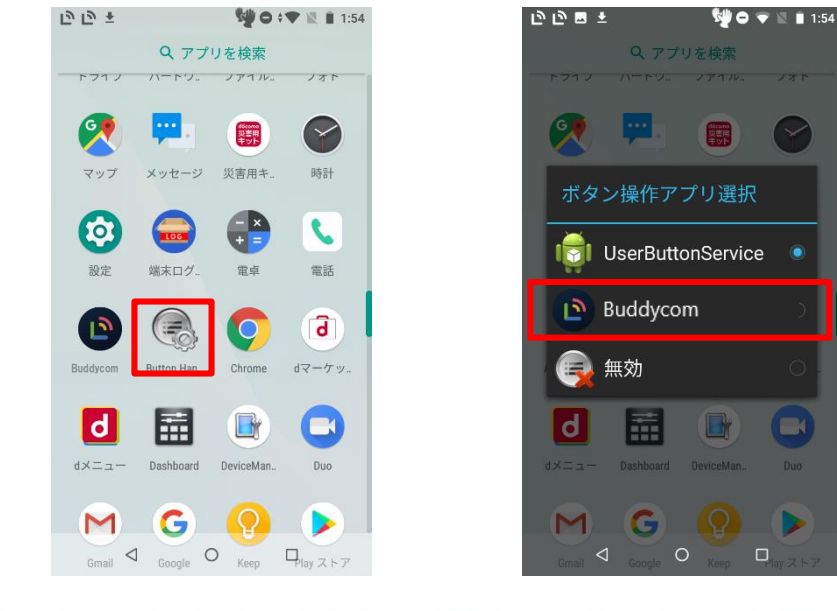

**Copyright © 2019 Science Arts Inc. all right reserved.**